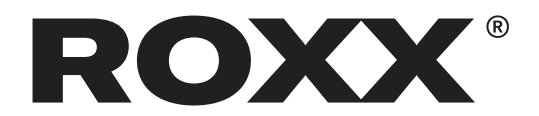

# Installation & Update Instructions

Connect the ROXX UpdateBOX to a windows computer.

1. Download the software "ArtNetConfiger" from the ROXX homepage to the computer under the following webaddress:

### https://roxxlight.com/de/support/

2. Deactivate computers WLAN.

3. Connect the UpdateBOX to the computer. Please use the USB cable as well as a Network cable parallel. Be sure, that the computers network card is set to "IP automatically".

4. Turn the UpdateBOX on by pressing "Power".

5. Open the just downloaded software "ArtNet-Configer".

6. Allow network access if windows is asking.

7. Press "Search" in the upper left corner of the software window.

8. The UpdateBOX will appear as one item in the software window. Select the item by clicking on it. Please compare if IP addresses displayed in the software and on the UpdateBOX are matching.

### Update the BOX

The ROXX UpdateBOX itself must work on software version "0.44" or higher. You can check when booting up the UpdateBOX. If your UpdateBOX is already UpToDate you can go on directly with step 17.

If not, please follow the next steps:

9. Download the latest UpdateBOX Firmware from the ROXX homepage under

#### https://roxxlight.com/de/support/

10. Switch the UpdateBOX off by pressing "Power".

11. Press and hold the "UP"- and the "Down"-But tons of the BOX and switch it on by pressing "power" simultaneously. The BOX will now start in "Programe manager" mode. Release all buttons.

12. In the ArtNetConfiger software open via the menu: "Tools" -> "Customer Firmware Upgrade".

13. In the now opening window browse to the just downloaded UpdateBOX Firmware and open the .bin-file (for example "Programe\_manager V0.54. bin").

14. Press "Upgrade". The Update process on the Box is starting. After completed Update process press "Stop" on the computer. Don´t close the "Customer firmware upgrade"-window.

15. The UpdateBOX reboots in the new software version.

16. Turn the UpdateBOX off and on again using "Power".

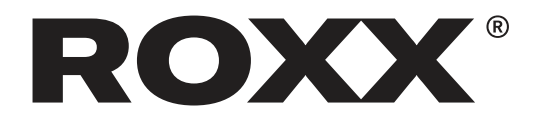

## Save new Firmware on the UpdateBOX

17. On the UpdateBOX, browse to the "File"-Icon and open it by pressing "OK".

18. To prevent a doubled firmware file, there should be no files stored here. If there are older firmware files, delete them by pressing "ok" -> "Delete files" -> "OK".

19. Download the latest Firmware for your ROXX product from the ROXX homepage under "Support" (for example "E\_SHOW\_T.bin").

20. In the ArtNetConfiger software open via the menu: "Tools" -> "Customer Firmware Upgrade".

21. In the now opening window browse to just downloaded ROXX Firmware and open the .bin-file.

22. Click "Upgrade".

23. The software file is now transferred to the BOX. After the process press "Stop" in the computer software and turn the UpdateBOX off and on again.

24. Repeat steps 16, 19, 20, 21 + 22 for all files you want to store.

 -> It´s important that the BOX is restarted after every transfer!

 -> It´s important as well that you always browse into the "file" folder on the BOX before starting a transfer, otherwise the BOX will not store the transferred data.

 -> Sometimes it´s necessary to turn off the computers WLAN to get the "ArtNetConfiger"-software started properly.

## Update the ROXX fixture

25. Connect UpdateBOX and ROXX unit with a standard DMX-cable. It´s possible to update several, daisy chained units at the same time, but we recommend to do the update on only up to 8 units simultaneousely.

26. Power up the ROXX unit and the UpdateBOX by pressing the "Power"-button.

27. On the UpdateBOX navigate to "File" using the four directional buttons around "OK". Then press  $C^{\alpha}$ 

28. Now navigate to the data you want to upload and press "OK".

29. Navigate to "Upload files" and press "OK".

30. The upload starts. The ROXX unit signalises the correct dataflow by green light. You can watch the progress on both displays. After finalized Update the ROXX unit restarts and shows the new firmware version in boot screen and Info menu.